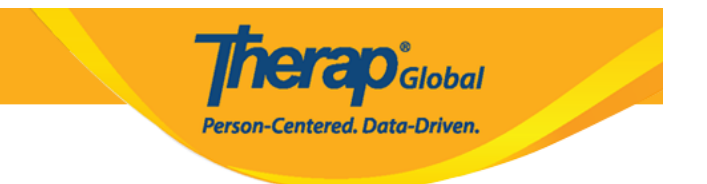

## **Login To Therap from Therap Mobile App**

1. Open the **Therap** mobile App from your phone

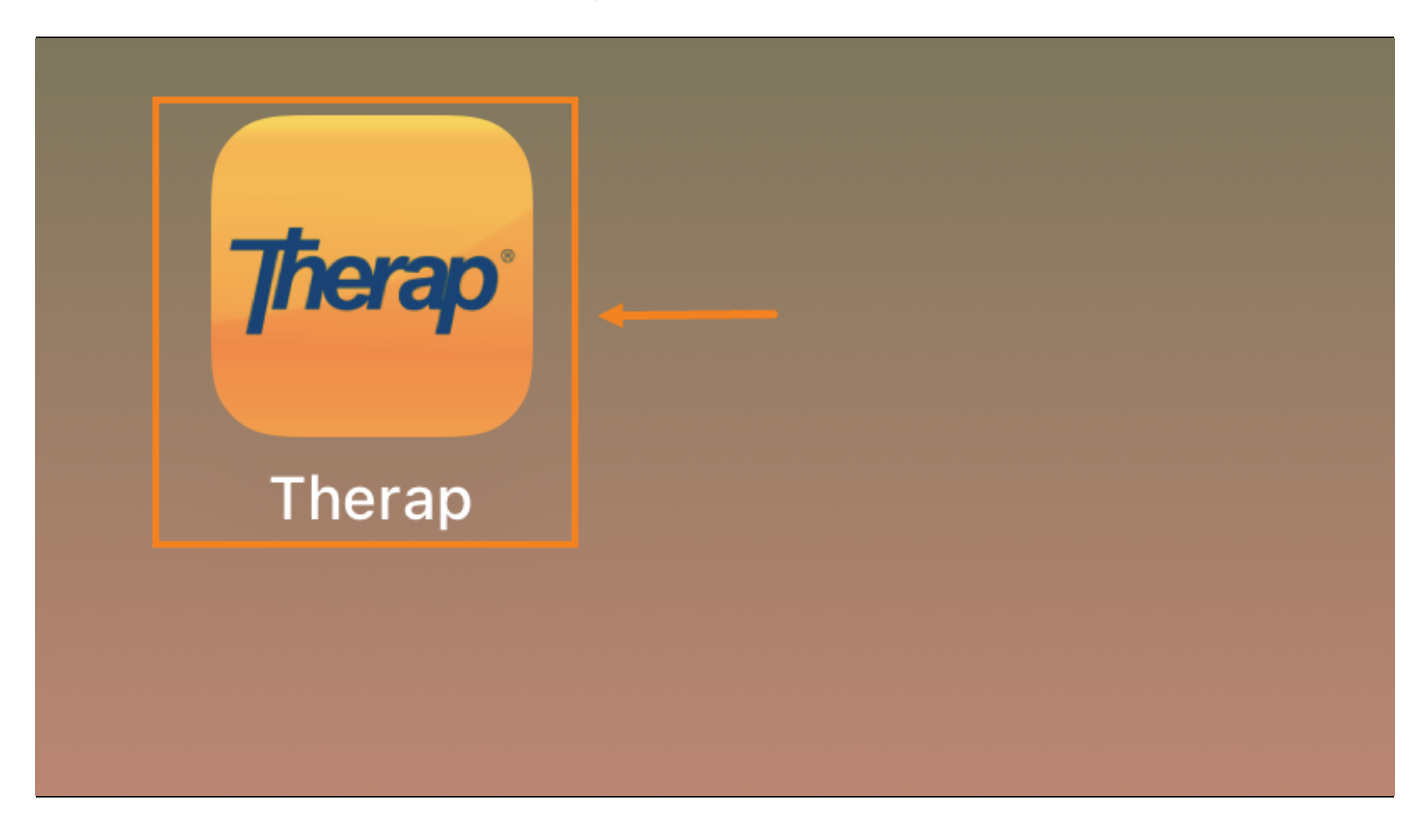

2. Enter **Login Name** and **Provider Code** to logging into the system

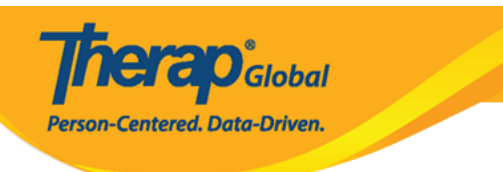

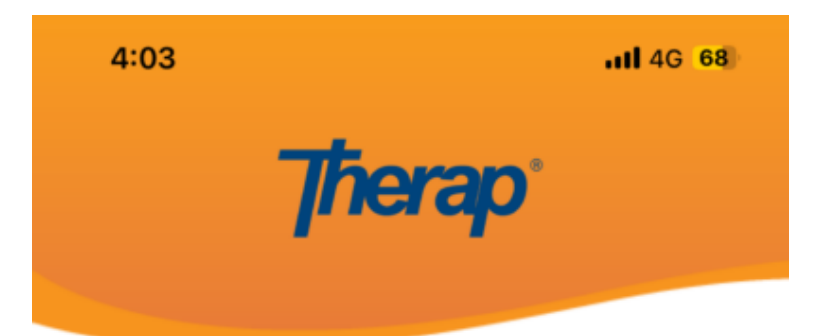

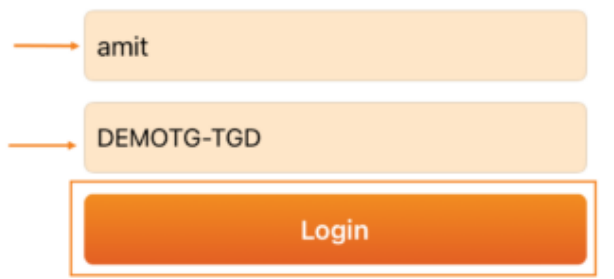

Version 24.0 @ 2024 Therap Services LLC.

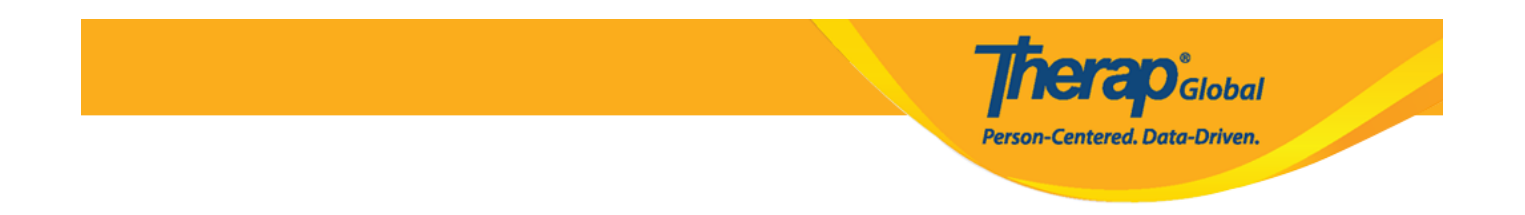

**Note:** A notification **"Therap" Wants to Use "therapglobal.net" to Sign In** will pop up on **iOS Devices**. Click on the **Continue** option to proceed.

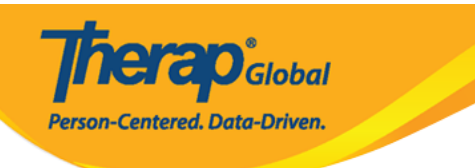

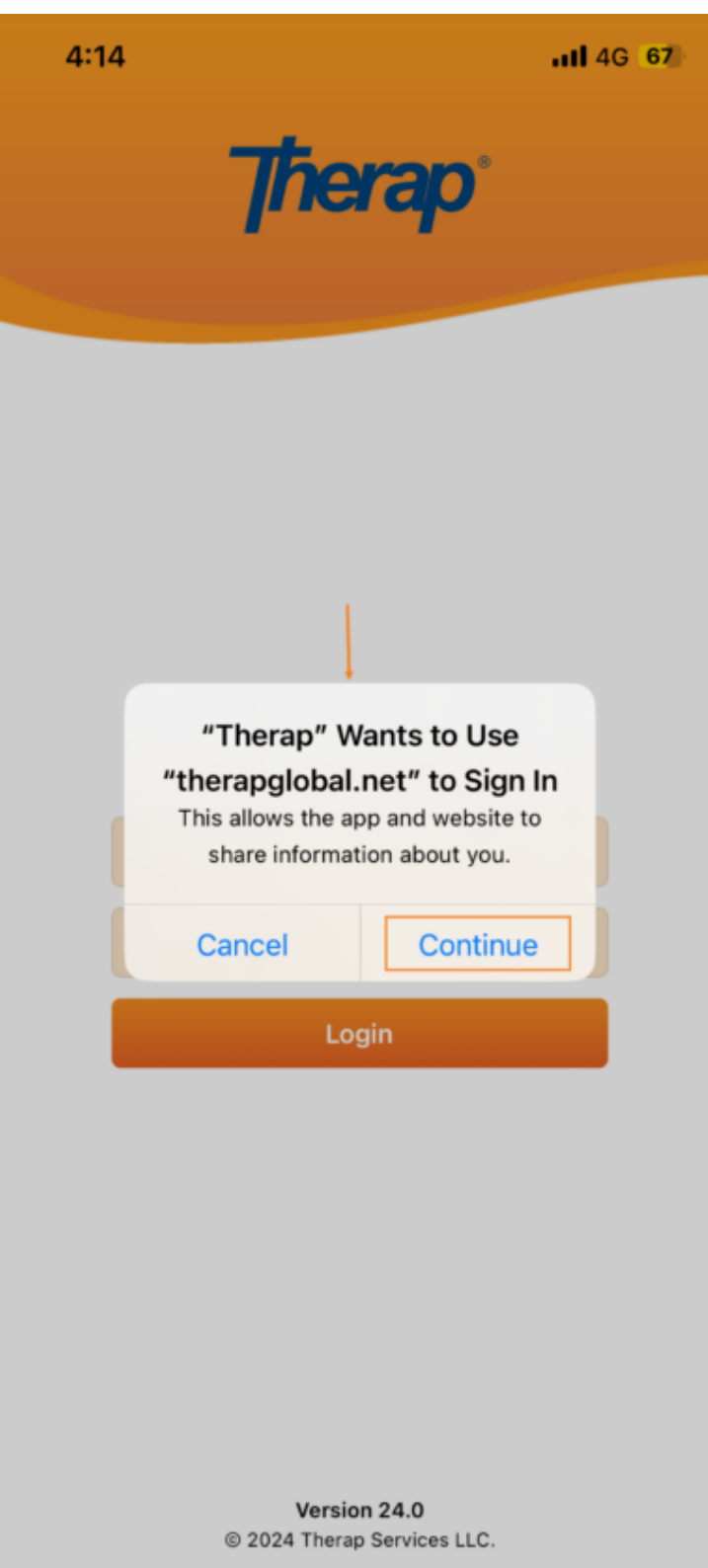

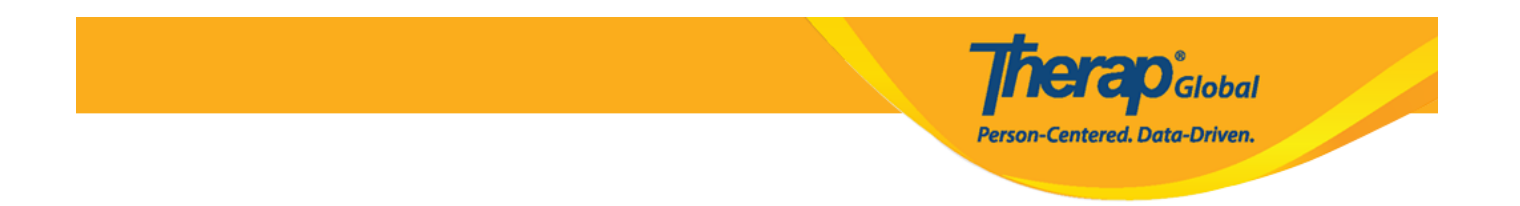

3. On the next page, enter your Password. Once you have entered the login information appropriately, click the Login button to proceed.

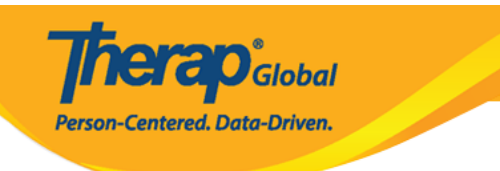

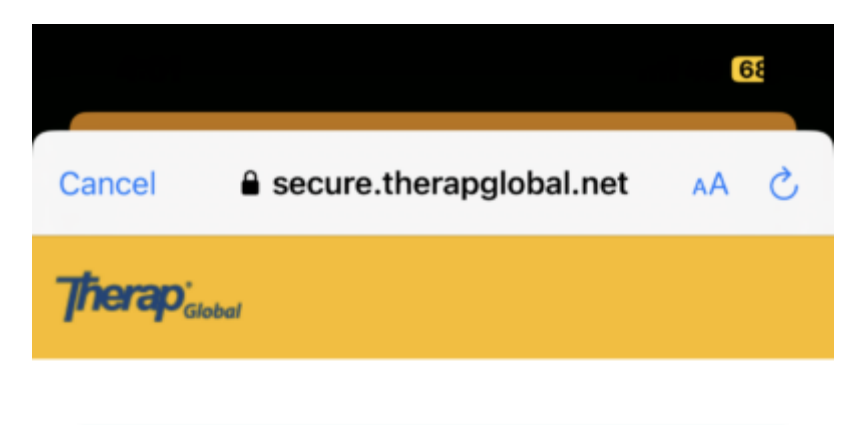

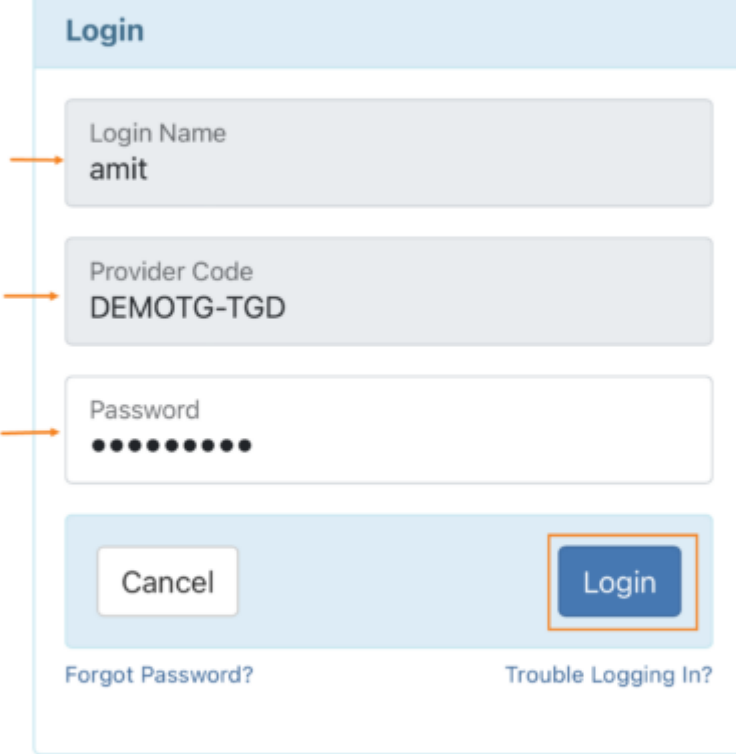

@ 2024 Therap Services LLC. Version: 2024.0.2(20231231-0008) on oapglbapp01 Patents • Compliance • Website • Help & Support

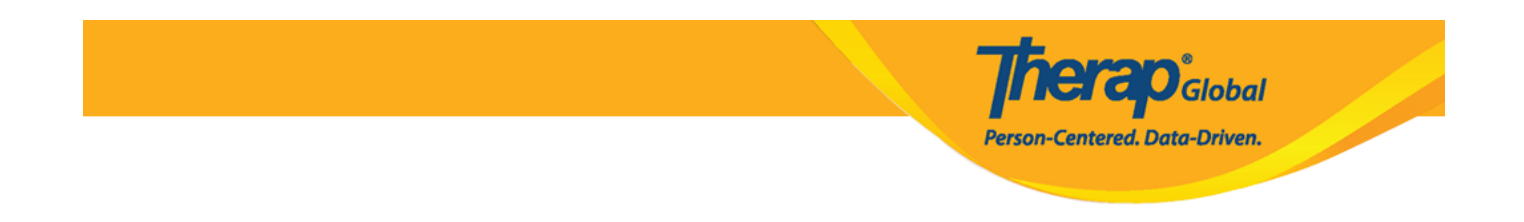

**Note:** New users will be directed to change their password.

Enter the **Current Password** (that was used to login). Then enter a **New Password** (at least **8** characters must be entered for the new password) and retype it in the **Confirm New Password** field. Once you are done, click on the Change Password Button **(iOS Users)** or **Update** button **(Android Users)** to save the new password.

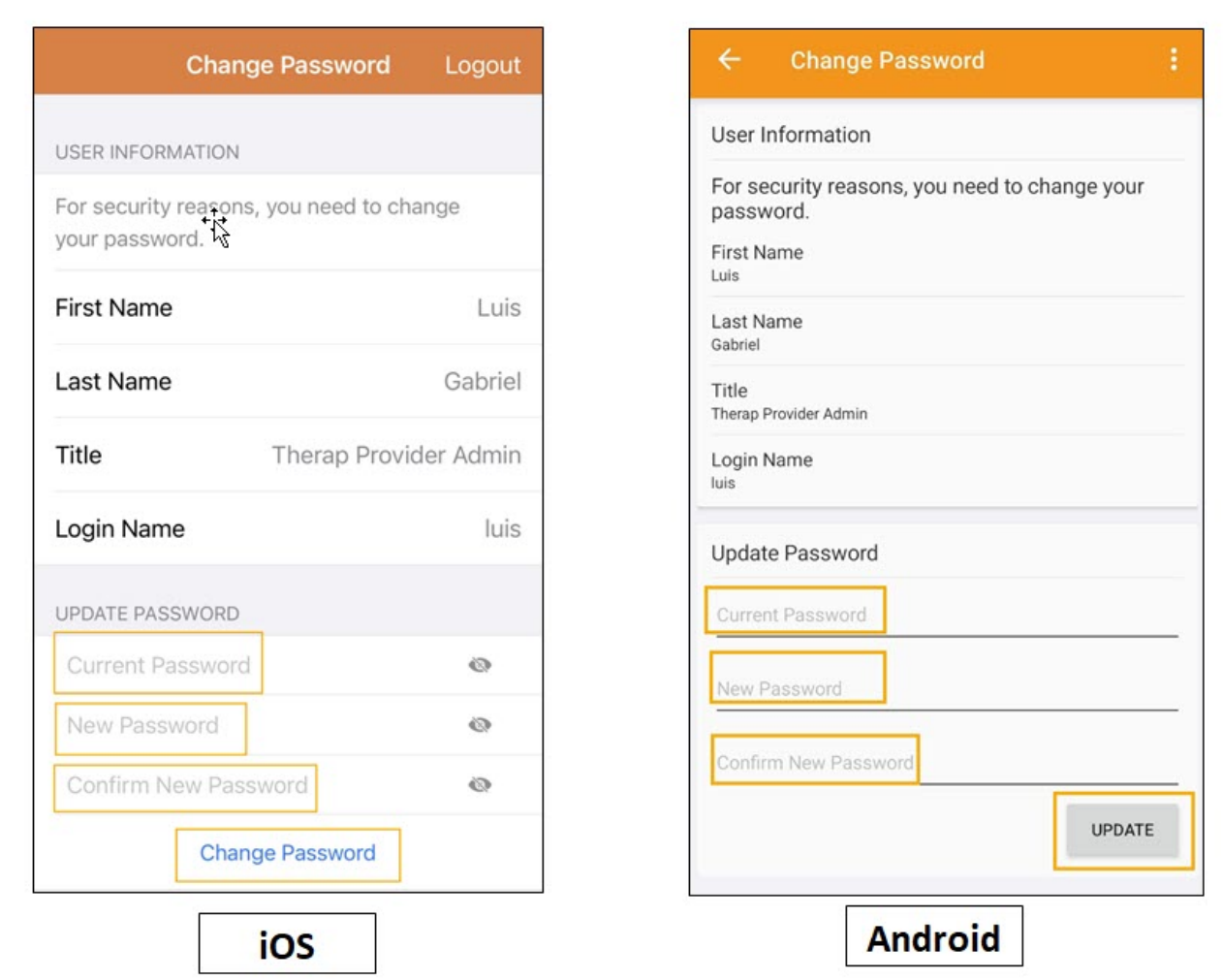

**Note:** A success notification will be appeared. Users may click on the **Re-Login** button **(iOS Users)** or **OK** button **(Android Users)** and enter the new password to login.

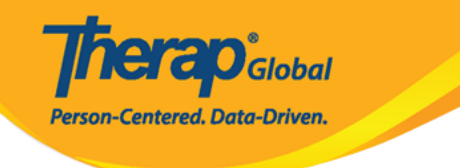

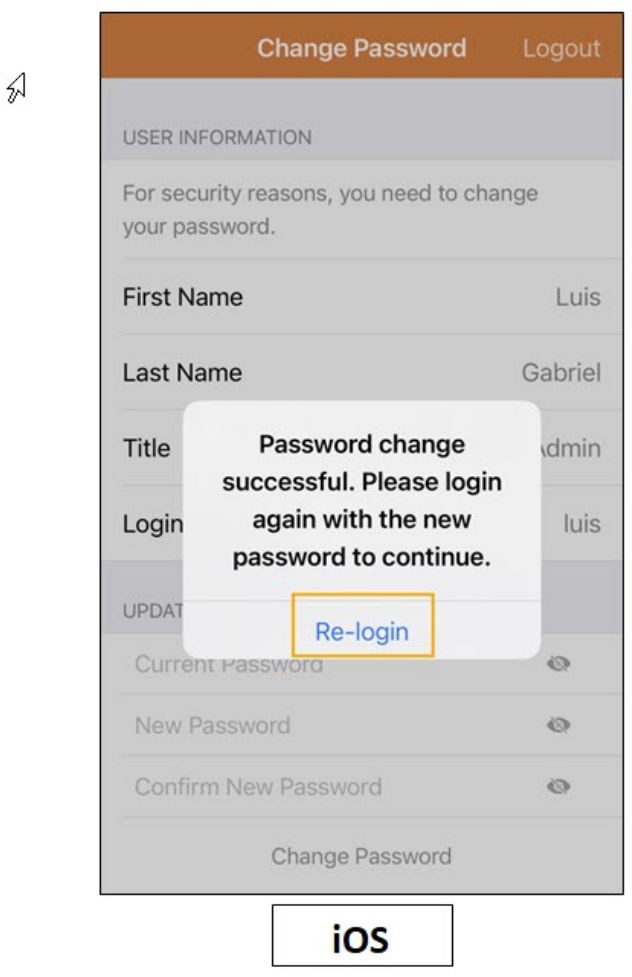

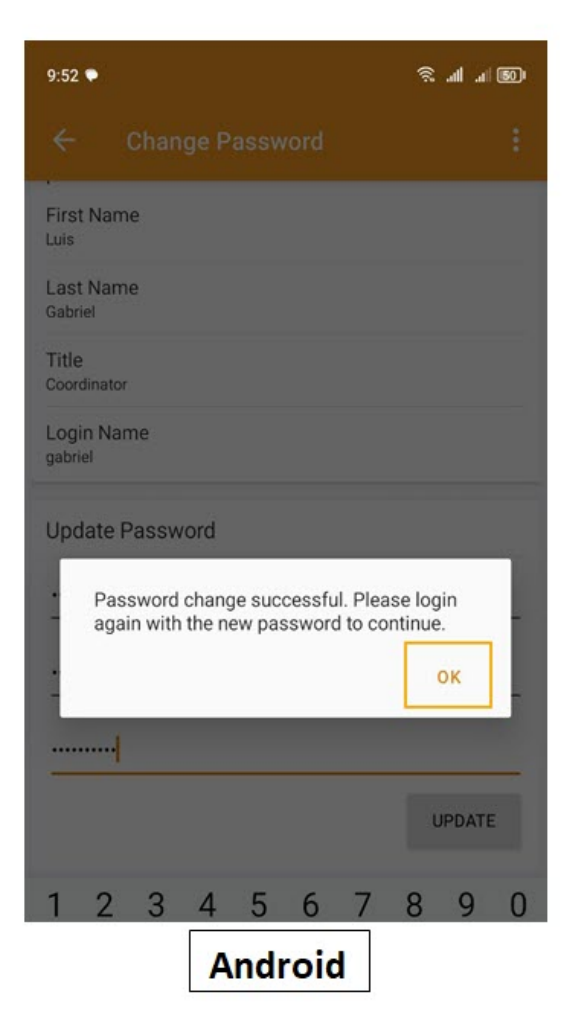

4. **Therap** Mobile App **Dashboard** will be opened.

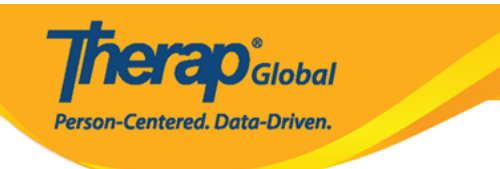

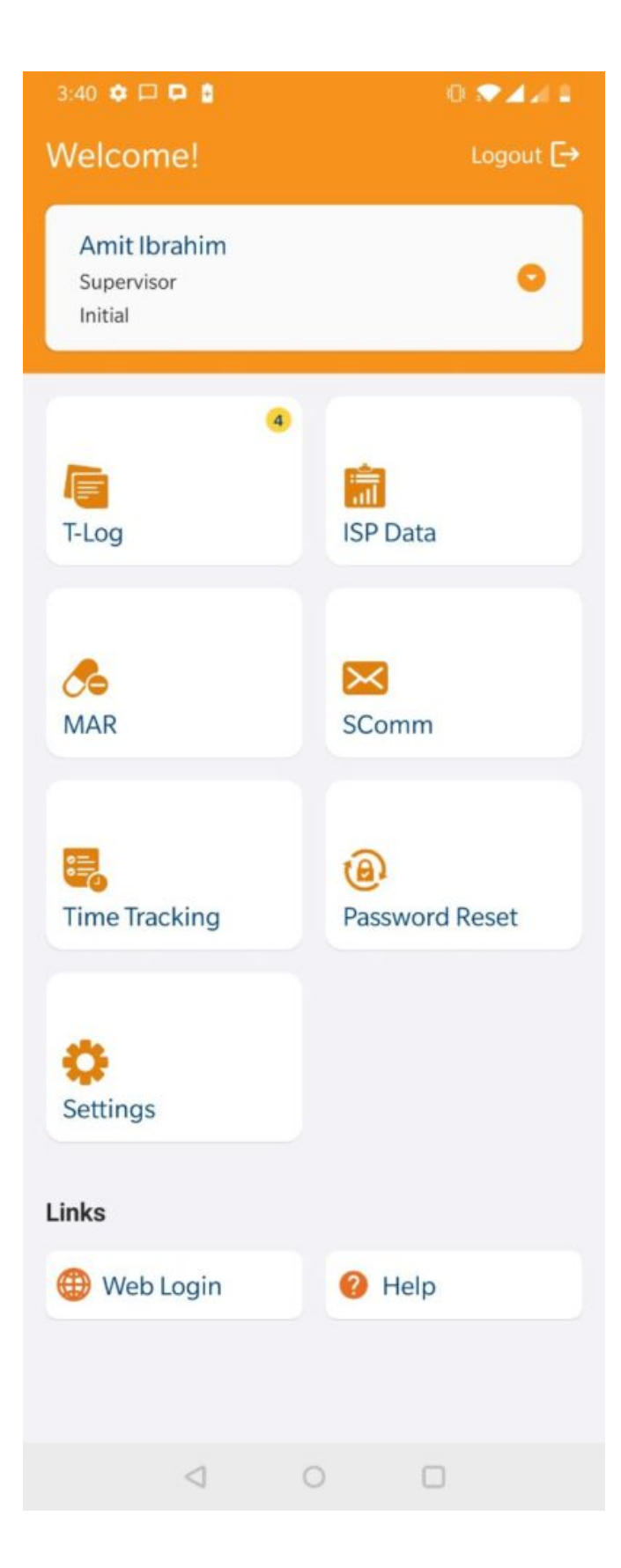

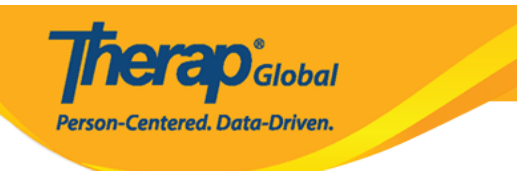